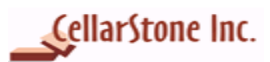

# **Contents**

- **1. [Introduction](#page-1-0)**
- **2. [Configuring Source PC \(Windows 95/98/ME\)](#page-1-0)**
	- **a. [Set Network Connection](#page-1-0)**
	- **b. [Add Protocols and Services](#page-1-0)**
	- **c. [Set Static IP Address](#page-3-0)**
- **3.[Configuring Destination PC \(Windows XP\)](#page-5-0)**
	- **a. [Set Network Connection](#page-5-0)**
	- **b. [Set Static IP Address](#page-5-0)**
- **4. [Connecting Source and Destination PCs](#page-6-0)**
- **5. [Connection Prerequisites](#page-6-0)**
	- **a. [Assign the same workgroup name for both the PCs](#page-6-0)**
	- **b. [Share Hard Drives of source PC](#page-8-0)**
	- **c. [Confirming connection between both the PCs](#page-9-0)**

<span id="page-1-0"></span>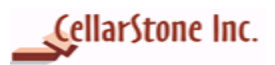

### **1. Introduction**

This document will guide the StepUp user to establish direct crossover connection in Source and Destination PCs and also explains the user to set basic network settings in both the PCs. StepUp is designed to migrate data, settings and applications from source PC to the destination PC. Before migrating your data you need to establish network connection, set static IP address and have to connect Source and Destination PCs. This document helps you in setting all the necessary things to migrate data from source PC to the destination PC.

#### **2. Configuring Source PC (Windows 95/98/ME)**

#### **a. Set Network Connection**

#### Open the **Network** Panel *(Start > Settings > Control Panel > Network) or (My Computer /Control Panel/Network)*

#### **On the** *Configuration* **Tab of the Network panel**

Examine your network components. You may already have some of these network components installed. You need to have:

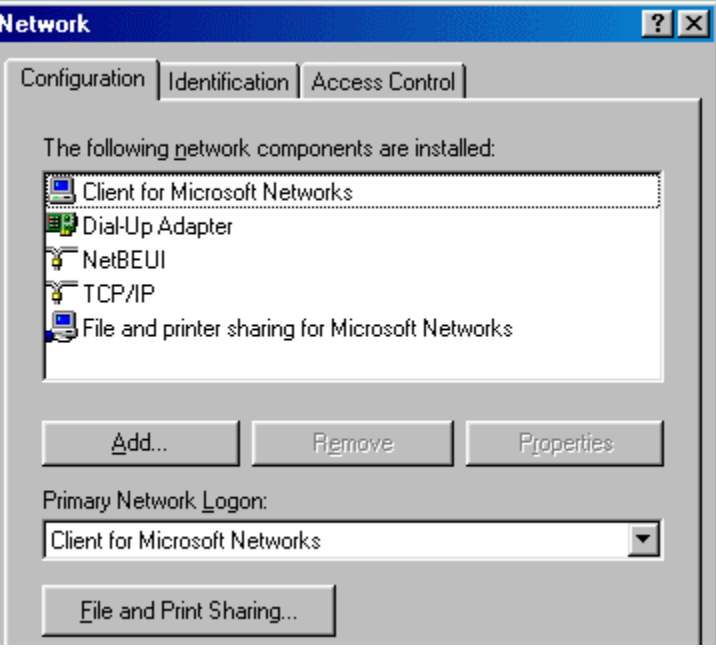

- $\checkmark$  Client for Microsoft Networks
- 9 TCP/IP
- V NetBEUI
	- 9 File and Printer Sharing for Microsoft Networks.

#### **b.Add Protocols and Services**

- To add **Client for Microsoft Networks**. Click on **Add** Button, highlight and select **Client**, double click on **Client** or Click **Add** button
- In the **Select Network Client** panel:
- Highlight/Select **Microsoft** Highlight/Select **Client for Microsoft Networks** Click **OK\***
- If the **TCP/IP** protocol is not already installed, do steps P1 P4 below:
	- P1 Click **Add** on the **Configuration Tab** of the **Network** panel.
	- P2 Highlight/Select **Protocol** in the **Select Network Component Type** panel Click **Add.**
	- P3 Highlight/Select **Microsoft -** the protocols will show up on the right.

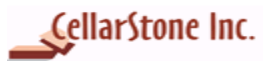

P4 - Highlight/Select **TCP/IP** - Click **OK**.

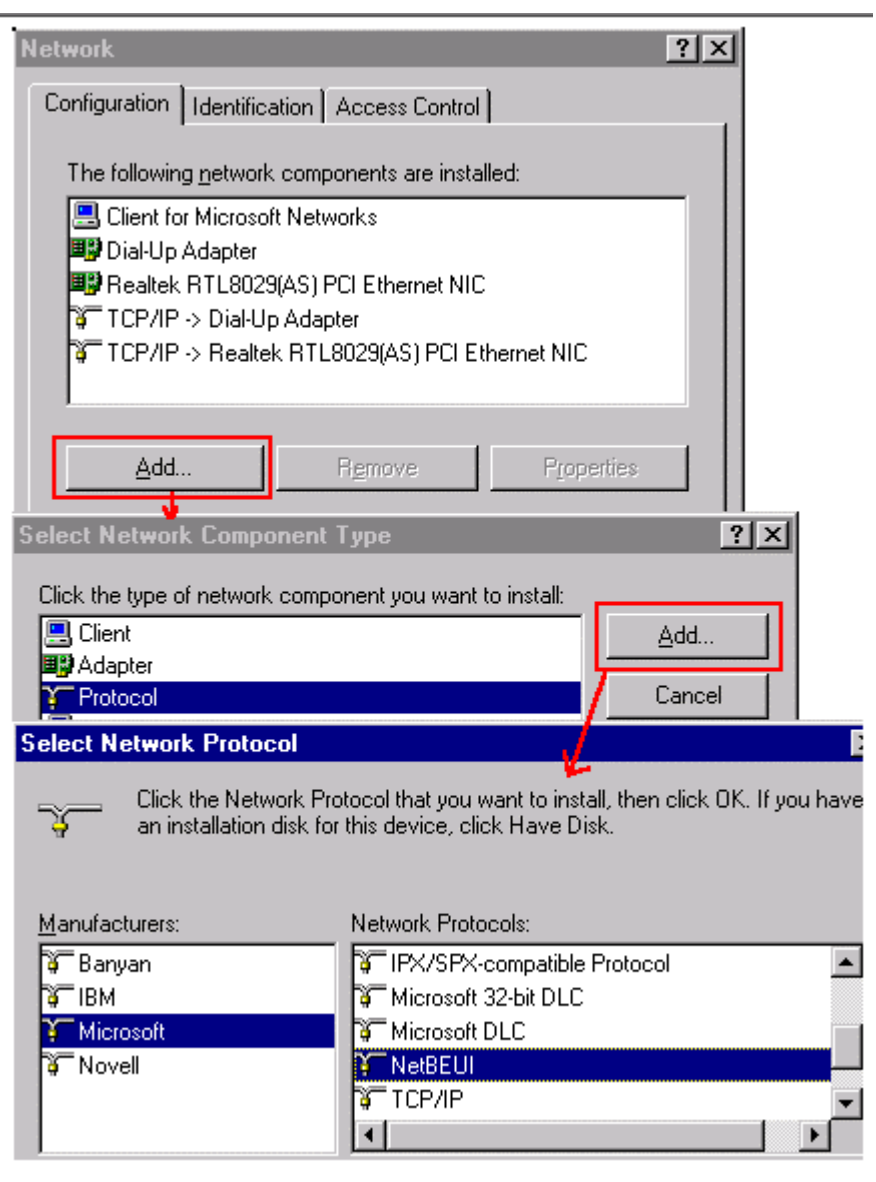

- Repeat Steps **P1** thru **P4** above for the **NetBEUI** protocol
- Click on the **File and Print Sharing** button**.**
- Select both: **I want to give others access to my files** and **I want to be able to allow others to print to my printer(s).**

<span id="page-3-0"></span>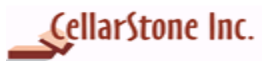

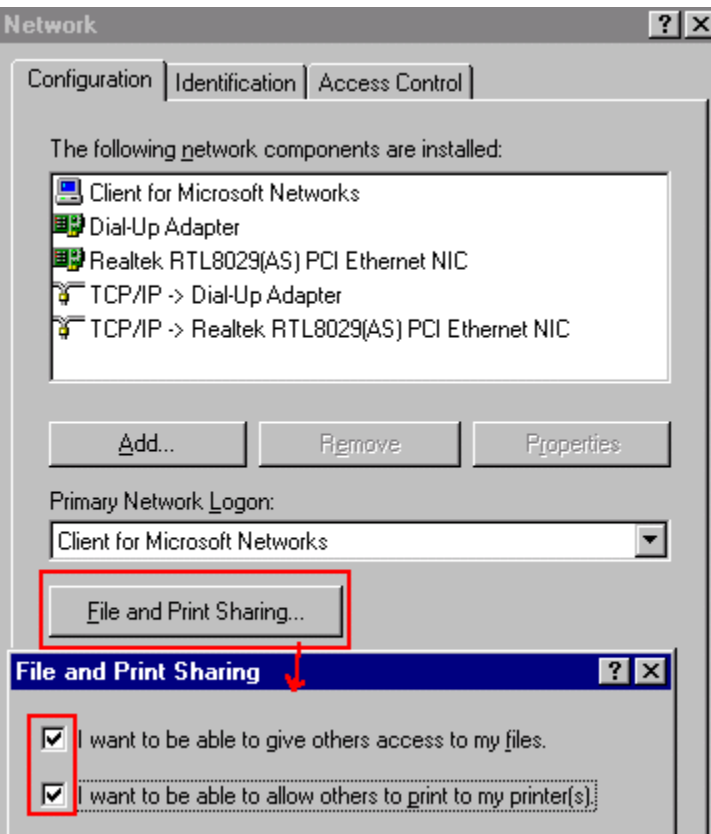

Click **OK**.

#### **c. Set Static IP address**

You need to set the static IP address in both source and Destination PCs.

Open the **Network** Panel *(Start/Settings/Control Panel/Network) or (My Computer /Control Panel/Network)* 

• In the **Configuration** tab, select **TCP/IP** Click **Properties.** 

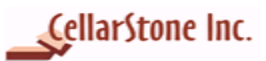

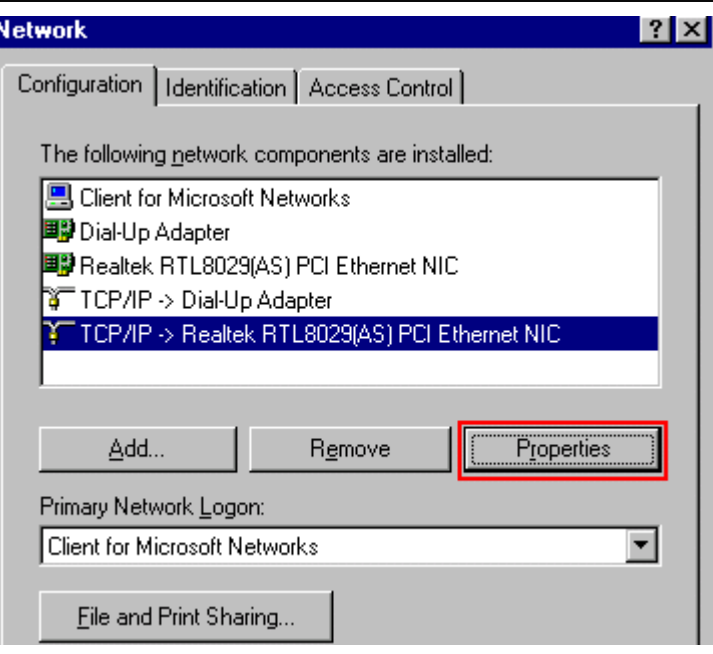

- Click **Ok** in **TCP/IP Information** Screen.
- Select **Specific an IP Address.**
- In **IP address** type 192.168.1.10, the IP addresses must be different in both the PCs.
- In **Subnet Mask** type 255.255.255.0

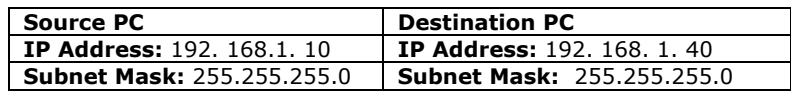

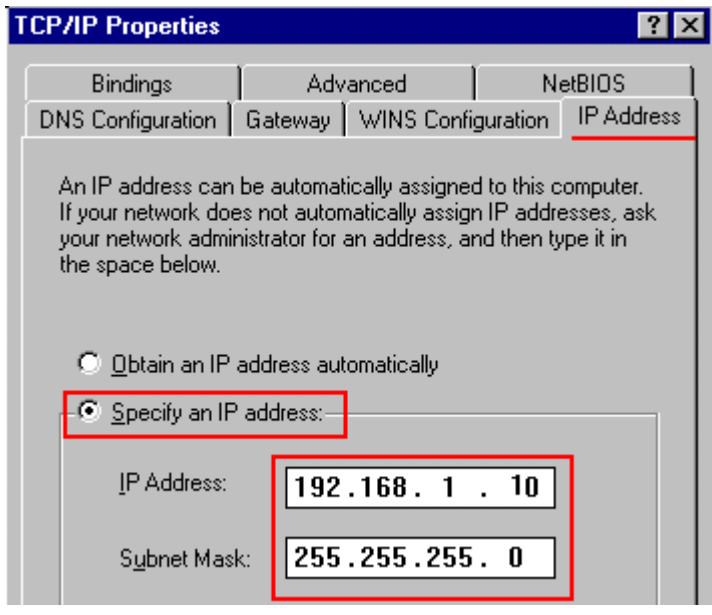

• Click **Ok**

*\****Note***: Client for Microsoft Networks must be selected in Primary Network Logon.*

<span id="page-5-0"></span>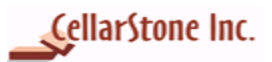

### **3. Configuring Destination PC (Windows XP)**

#### **a. Set Network Connection**

- Click on **Start > Settings** >C**ontrol Panel >**Select **Network Connections**
- Right click on **Local Area Connection**, select **Properties**.

#### **LAN or High-Speed Internet**

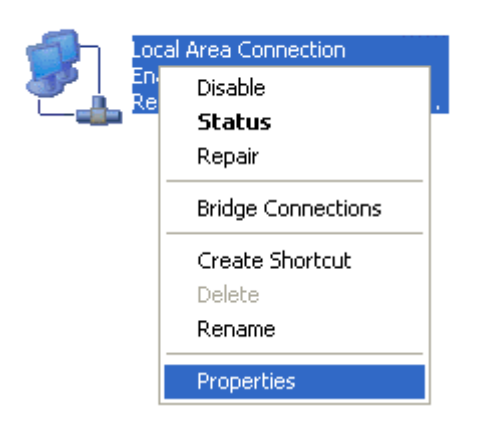

- Make sure all protocols and services are installed / checked, you should see:
	- $\triangleright$  Client for Microsoft Networks (shows a grayed-out checkbox, this is normal)<br>
	Internet Protocol (TCP/IP)
	- $\geq$  Internet Protocol (TCP/IP)<br> $\geq$  File and Printer Sharing fo
	- $\triangleright$  File and Printer Sharing for Microsoft Networks<br>  $\triangleright$  OoS Packet Scheduler (shows a graved-out che
	- QoS Packet Scheduler (shows a grayed-out checkbox, this is normal)

#### **b. Set Static IP address**

In Networking tab, select **Internet Protocol (TCP/IP)** and then click **properties**.

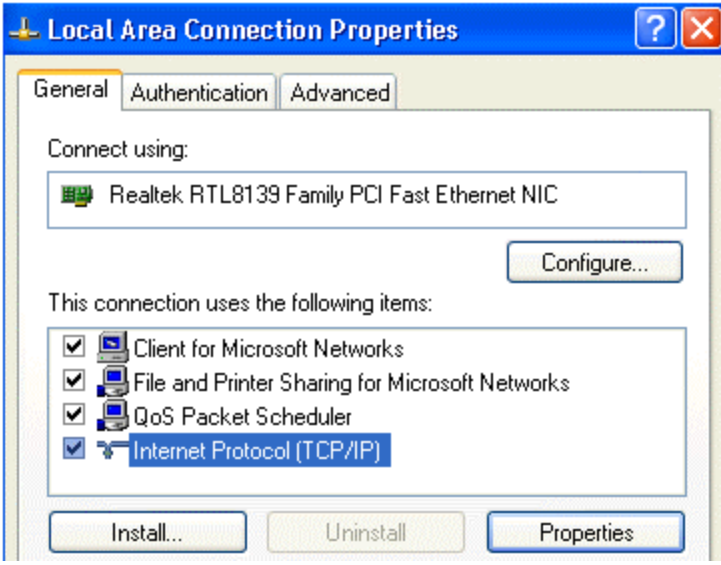

<span id="page-6-0"></span>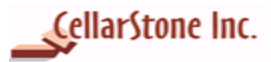

- Select **Use the following IP address**
- In IP address type **192.168.1.40**
- In Subnet Mask type **255.255.255.0**
- You can leave blank **Default Gateway, Primary DNS & Alternate DNS**

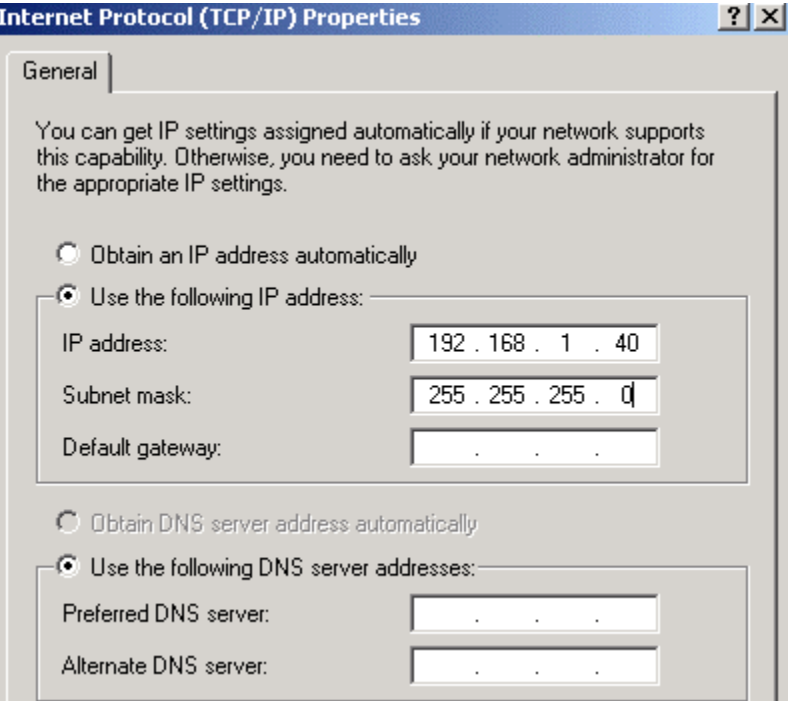

- Click **Ok** to close Internet Protocol Properties Window
- Click **Ok** to close Local Area Connection Properties

**Note:** *By default Windows XP comes with the above protocols. No need to add manually.*

#### **Note**:

 *You must log on as an Administrator to make or add any of the above changes. You must install Ethernet Card in your PC to use Direct Crossover cable. In source and destination PCs the static IP Address must be different.* 

### **4.Connecting Source and Destination PCs**

Connect the LAN Cross over cable in both the PC's network card. Start using **StepUp** to migrate data from Source PC to the Destination PC.

### **5. Connection Prerequisites**

#### **a. Assign the same workgroup name for both the PCs**

To connect the two PCs, both source and destination PCs must be set under the same workgroup.

For Windows 95/98/ME

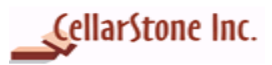

**To open** the **Network** Panel, click on *Start > Settings> Control Panel > Network) or right click on (My Computer /Control Panel/Network)*

### **On the Identification Tab of the Network panel**

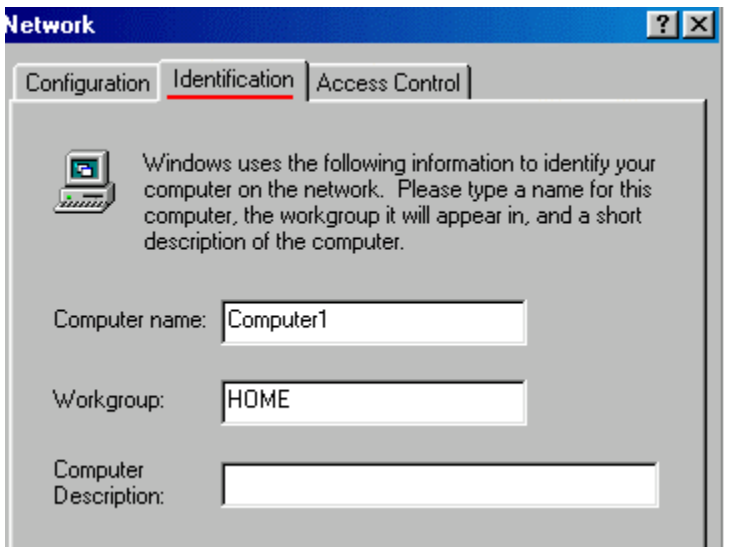

- **Computer Name** Each computer must have a **unique** "Computer Name." For example, **"Computer1**".
- **Workgroup** The workgroup name should match your Destination PC (Windows XP) workgroup name.
- **Computer Description** Do not enter name in the computer description, as it does not apply to configure the network for Direct Cable Connection.

#### For Windows XP

- To open the **Network connection**, click on **Start** > **Control Panel** > **Network Connections**.
- On the Network Connections, select **Advanced** option and click **Network Identifications**. Click on **Computer Name** tab.

<span id="page-8-0"></span>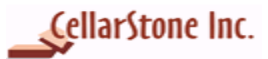

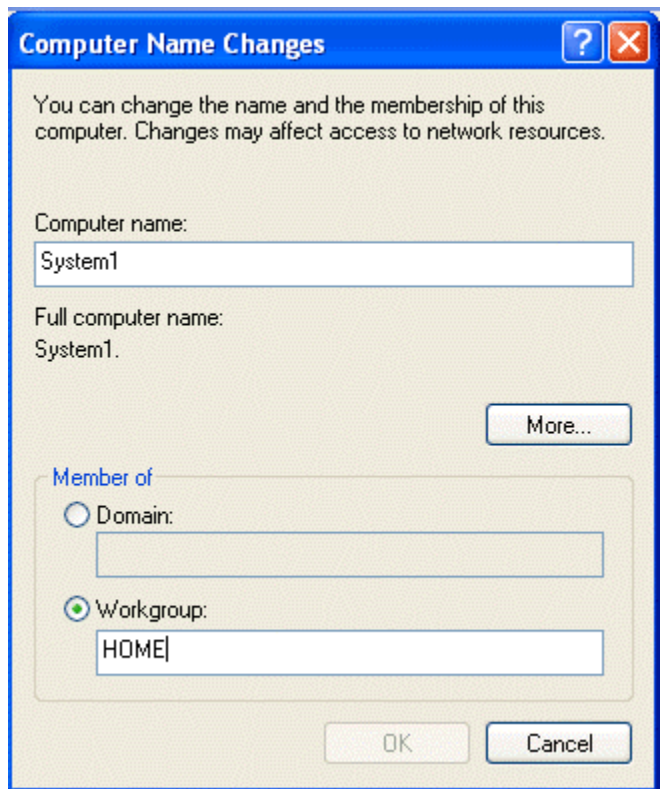

• On the **Computer Name** tab, click on **Change** button to make the changes. Under **Member** *of*, verify whether the workgroup name is the same as the source PC's workgroup.

#### **b. Share Hard Drives of source PC**

Before transferring your files and folders, make sure that the hard drives of source PC are shared. The Destination PC can access data from the source PC only if it's hard drives are shared.

• Go to **My Computer** - Right-Click on C: Drive – Click on **Sharing**.

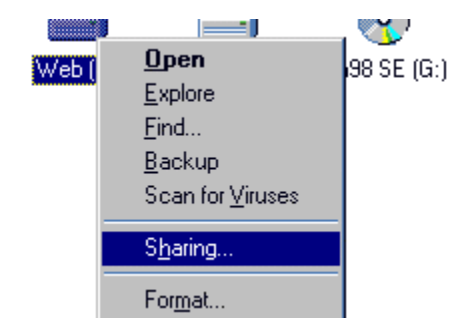

- Click on **Shared As –** Shared name "C" will appear automatically in the box by default. Change the share name as **C\$.**
- Select **Access Type – Full**.
- Password to protect your C drive the password is not required

<span id="page-9-0"></span>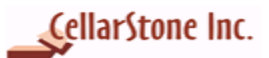

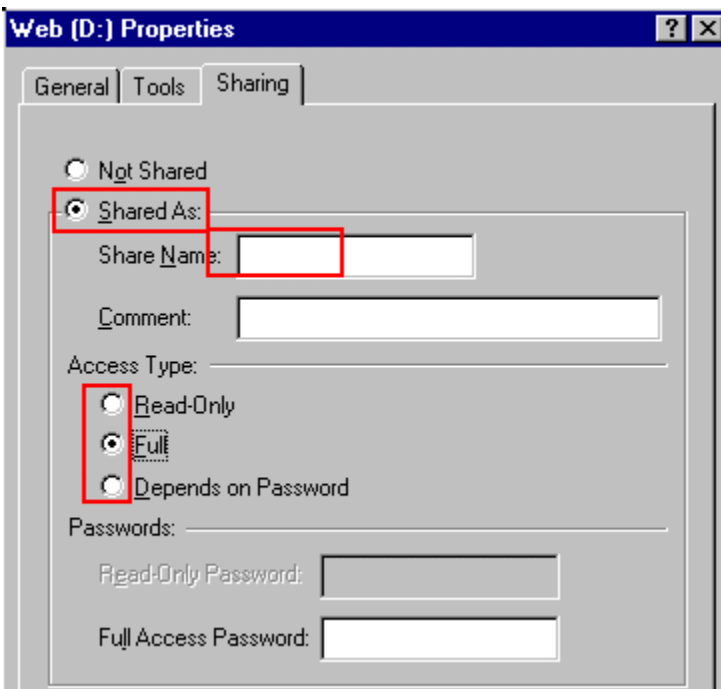

- Click **OK.**
- **Repeat** this process for all drives.

*Note:* When you click on **My Computer**, a hand icon will be displayed representing that the selected the drive is shared.

#### **c. Confirming connection between both the PCs**

Use ping command to confirm whether the connection is established between both the PCs. Click **Start >Programs > Accessories** and then click **Command Prompt**

• In Command Prompt type **ping <***SourcePCName>*

For example, if the Source PC Name is **system2 then**,

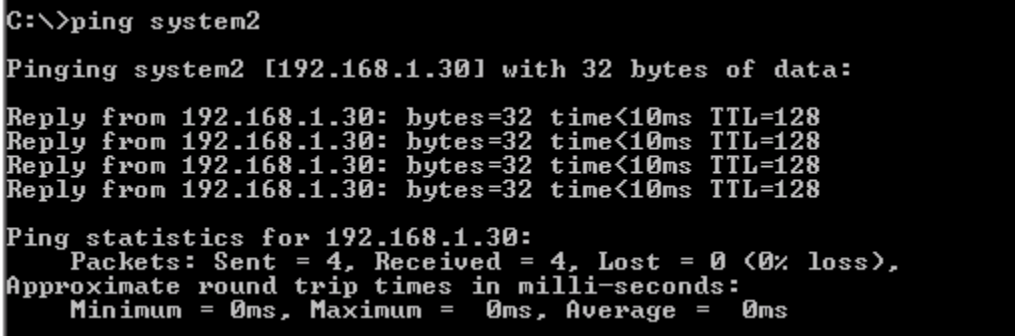

You will receive a message "reply from 192.168.1.30: bytes=32 time<10ms TTL=128" 192.168.1.30 is the IP address you assigned for Source PC.